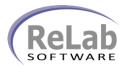

## IEEE Synchrophasor Data Concentrator Device Driver License Registration

- 1. Install the software
- 2. Open ReLab OPC Console

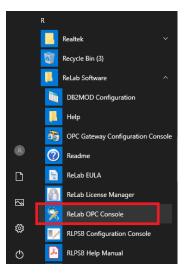

3. Navigate to Tools | Register Driver

| 😤 ReLab OPC Console       |                                         | - |     | × |
|---------------------------|-----------------------------------------|---|-----|---|
| File Configure View       | Tools Help                              |   |     |   |
|                           | Console Options OPC Server Options      |   |     |   |
| Configuration Dashboi     | Register Driver                         |   |     |   |
| Loaded Device Dr          | Register Enterprise                     |   |     |   |
|                           | Client (02631F88) added group "CVOPCCon |   |     | ^ |
| 03/14/20/08/47/30/903     | chent (020511-00) added group CVOPCCON  |   |     | Ŷ |
| Registers ReLab OPC Serve | device driver                           |   | NUM |   |

- 4. Click on **Register Driver** menu item
- 5. Select Syncrophasor Data Concentrator Device Driver

| ReLab OPC Console: Select Device Driver to register        |   |
|------------------------------------------------------------|---|
|                                                            | _ |
| EC-61850 GOOSE Device Driver                               | ^ |
| C:\Program Files (x86)\ReLab Software\Bin\RL61850Goose.dll |   |
| Synchrophasor Device Driver                                |   |
| RI Phasor 1                                                |   |
| C:\Program Files (x86)\ReLab Software\Bin\RLPhasor.dll     |   |
| ReLab Synchrophasor Data Concentrator Device Driver        |   |
| RL.DCPhasor.1                                              |   |
| C:\Program Files (x86)\ReLab Software\Bin\RLDCPhasor.dll   |   |
| EC-61850 Device Driver                                     |   |
| RL.61850.1                                                 |   |
| C:\Program Files (x86)\ReLab Software\Bin\RL61850.dll      | ~ |
| Copy the code and forward the information to OPC driver    |   |
| RL.DCPhasor.1: 5ZZBF-TLSQR-OKVLR-R4AY7                     |   |
| Enter license code you received from OPC driver            |   |
|                                                            |   |
|                                                            |   |
| Register Close                                             |   |

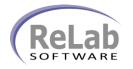

## IEEE Synchrophasor Data Concentrator Device Driver License Registration

6. Copy/Paste customer ID and e

| ustomer  | ID and | email to  | sales@relabsoft.com |
|----------|--------|-----------|---------------------|
| asconner | ib unu | ciniun to | Juies@reiubsort.com |

| ReLab OPC Console: Select Device Driver to register                                                                                                    |   |
|----------------------------------------------------------------------------------------------------|---|
| IEC-61850 GOOSE Device Driver           RL61850Goose.1           C\Program Files (x86)\ReLab Software\Bin\RL61850Goose.dll           Synchrophasor Device Driver           RLPhasor.1           C\Program Files (x86)\ReLab Software\Bin\RLPhasor.dll           RLeAb Synchrophasor Data Concentrator Device Driver           RLDCPhasor.1 |   |
| C\Program Files (x86)\ReLab Software\Bin\RLDCPhasor.dl<br>IEC-61850 Device Driver<br>RL61850.1<br>C\Program Files (x86)\ReLab Software\Bin\RL61850.dll<br>Copy the code and forward the information to OPC driver                                                                                                    | ~ |
| RL.DCPhasor.1: 5ZZBF-TLSQR-OKVLR-R4AY7<br>Enter license code you received from OPC driver                                                                                                    |   |
| Register Close                                                                                                    |   |

7. You will get (email) License Code which you would need to enter into text box below and click on **Register** button